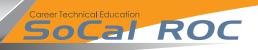

## It's easy to record your game while in play using a screen recorder.

**1.** Click the screen recorder icon and open the recorder website.

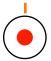

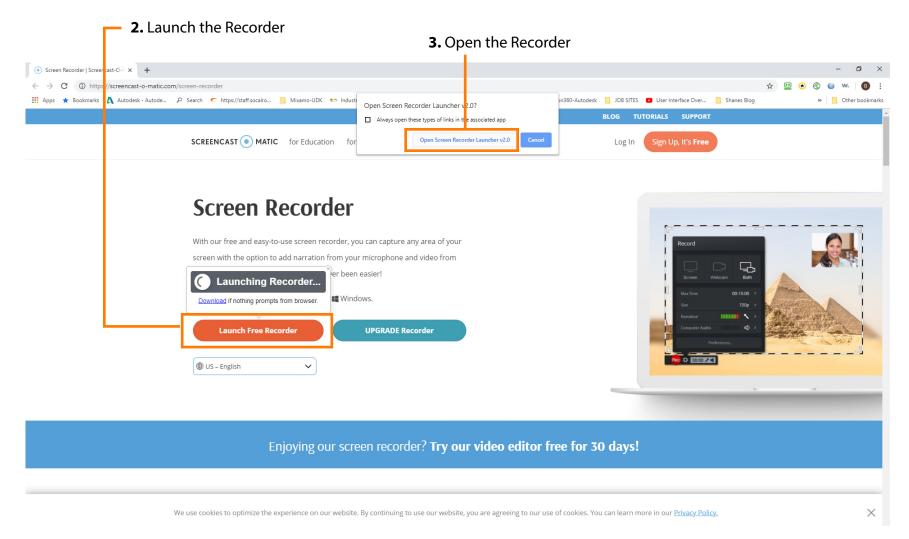

## SoCal ROC

**4.** Open Your Unreal Level. The Recorder Panel will appear. Set the size at 720.

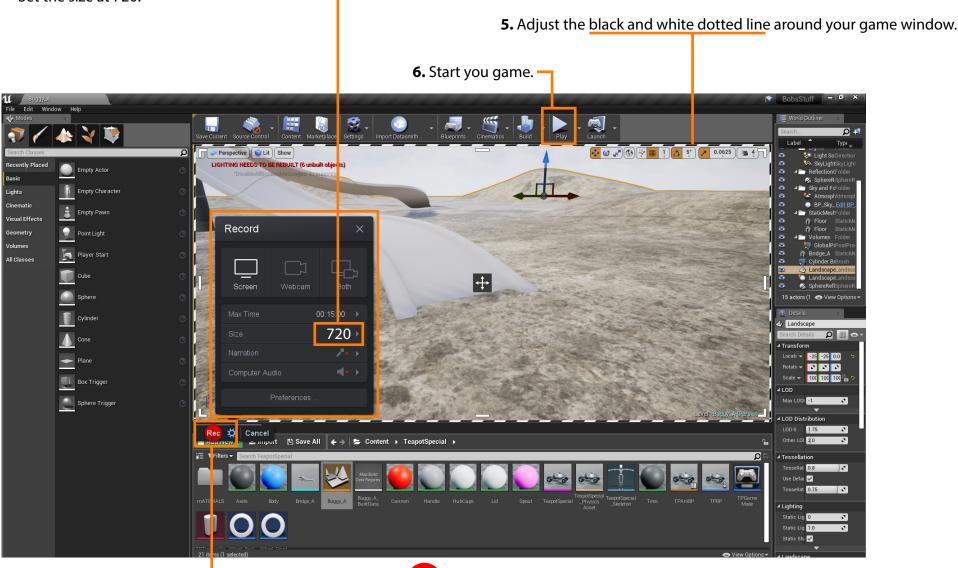

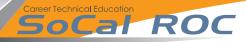

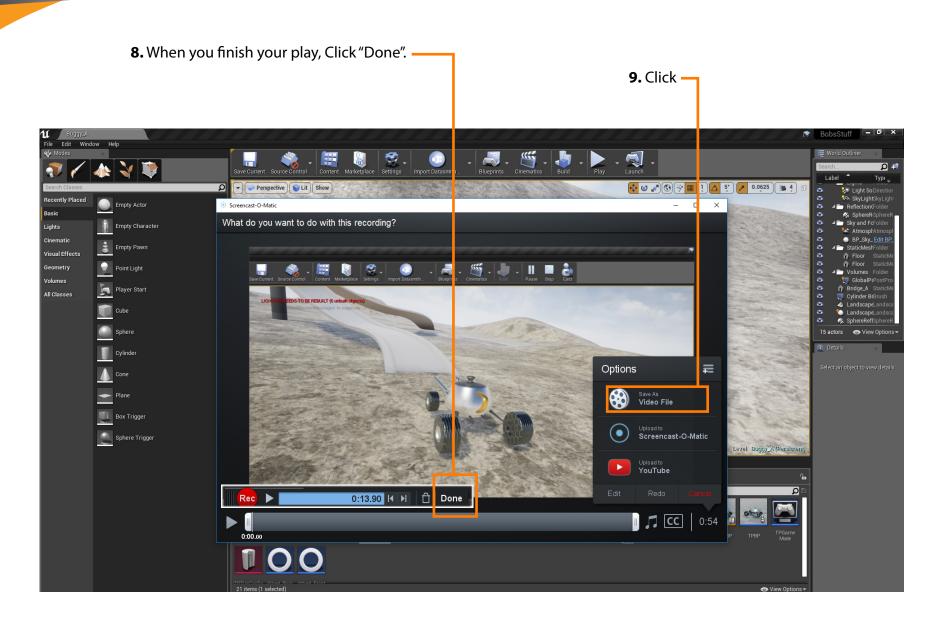

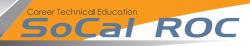

## **10.** Make the settings

## **11.** Click the "Publish" button.

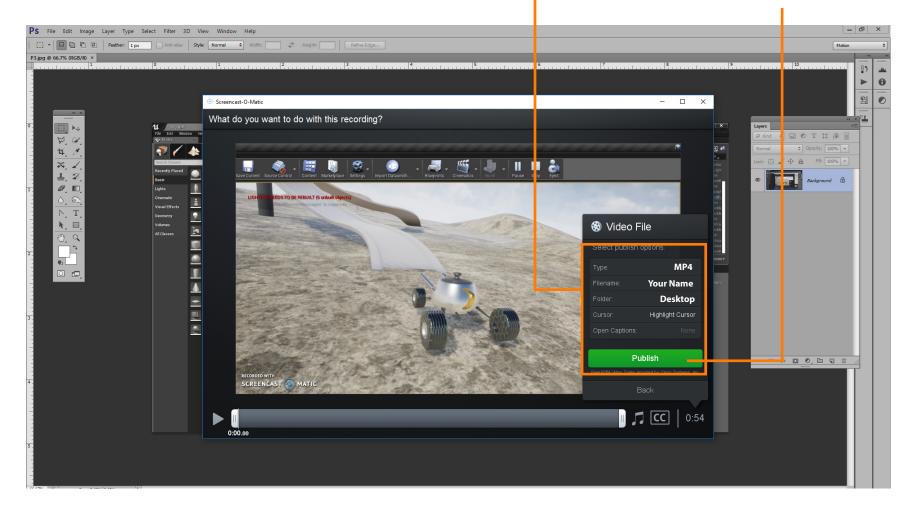

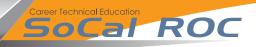

12. Go to the Desktop. Right click on your MP4 file and open with Windows Media Player.

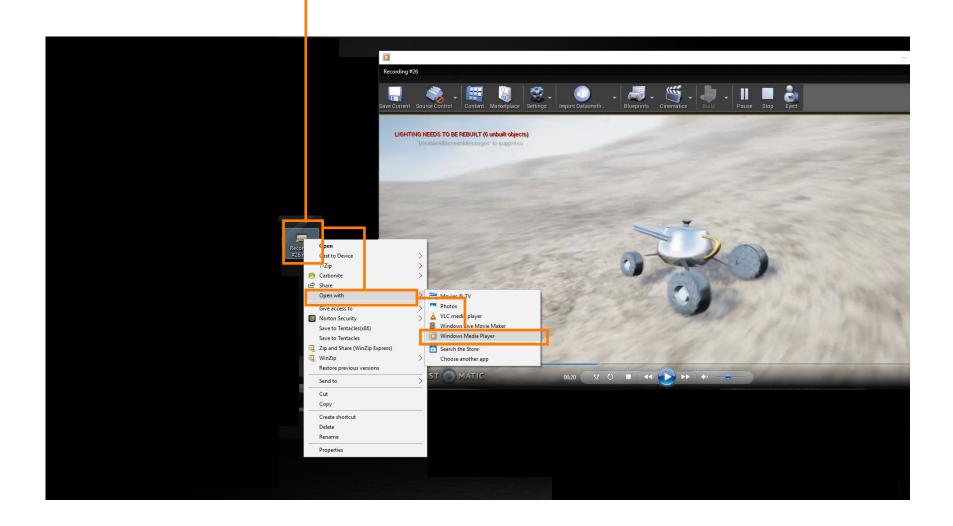